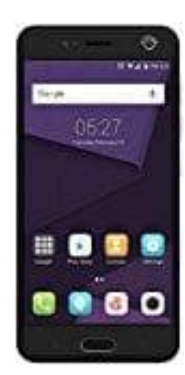

## **ZTE Blade V8**

## **Cookies aktivieren - deaktivieren**

- 1. Öffnet auf eurem Smartphone die entsprechende Browser App.
- 2. Tippt oben rechts auf das Symbol **Mehr** (drei Punkte).
- 3. Hier wählt ihr jetzt **Einstellungen**
- 4. Tippt auf **Website-Einstellungen** und auf **Cookies**. 3. Hier wählt ihr jetzt Einstellungen<br>4. Tippt auf Website-Einstellungen und auf Cookies.<br>5. Aktiviert oder deaktiviert die Cookies.<br>2006
-